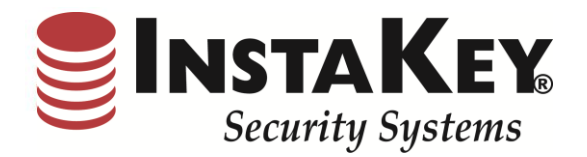

# SecurityRecords.com

*VERSION 3.6*

*SOFTWARE RELEASE NOTIFICATION*

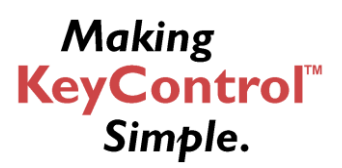

**INSTAKEY® SECURITY SYSTEMS** 7456 W. 5<sup>th</sup> Ave Phone (800) 316-5397 *A Shield Security Systems, LLC Company* Lakewood, CO 80226 Fax: (303) 761-6359

URL: [www.instakey.com](http://www.instakey.com/)

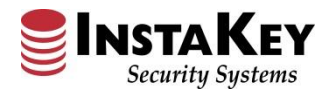

### **Enhancement: KeyControl® Dashboard**

InstaKey® Security Systems introduces a fresh new look SecurityRecords.com® Dashboard designed to simplify KeyControl® programs. This new enhancement allows Software Users the ability to quickly review and analyze their KeyControl® Program information in "real time".

At the top, a User will find the Show Reports, Open Orders, and Messages sections. The Show Report selection allows each User to select which Reports that they would like to view on their Dashboard; the Open Orders section displays what Orders are currently in the production queue, and the Messages section is utilized by InstaKey® Security Systems representatives to point out or identify SecurityRecords.com® software updates or notices.

The specific KeyControl® charting displays Rekeying Analysis, Locations Installed, Key Transitions, Current Key Step, and Order Analysis. Each chart reflects the aggregate KeyControl® information allowing Users the ability to quickly measure, drill down, and react to program non-compliance or exceptions. Each chart reflects a dynamic interface that links to detailed reporting. Each drill down report offers additional filter and sort capability allowing for simplistic data exporting and manipulation. As Client programs differ by necessity, we invite you to explore the new Dashboard and drill down reporting features within your own program.

We believe that through the addition of this visual display, KeyControl® becomes even simpler to manage.

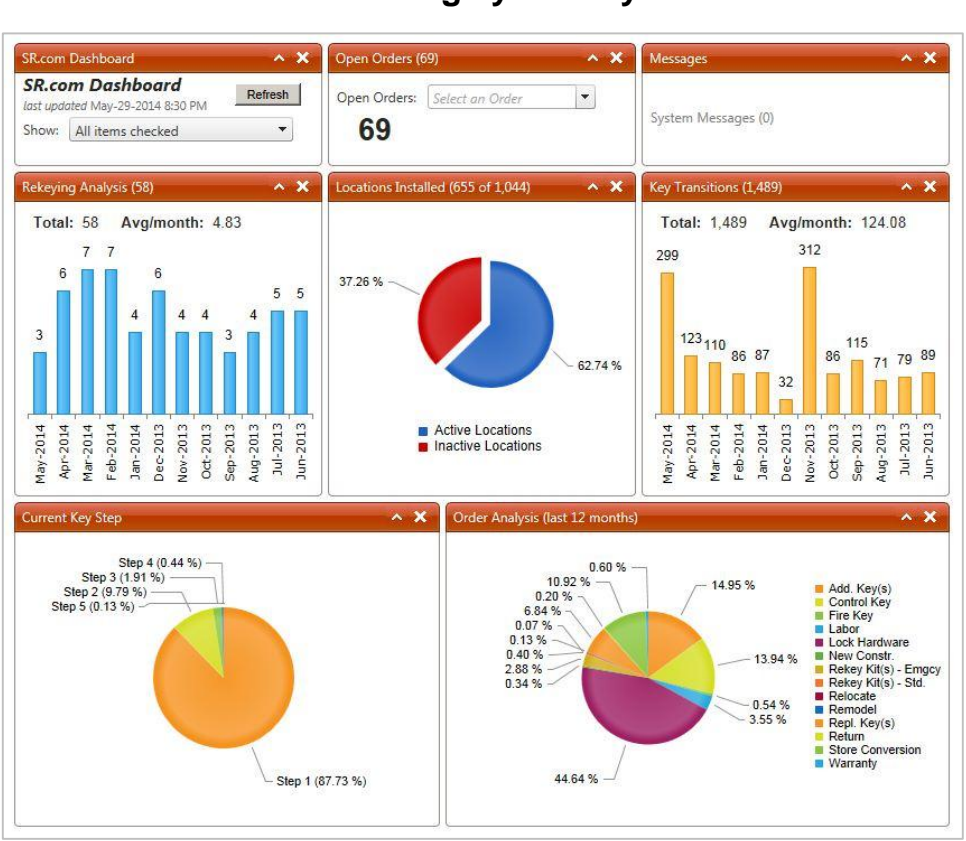

### **For more information, please contact an InstaKey® Security Systems representative to learn how you can better manage your KeyControl®.**

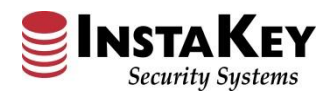

## **KeyControl® Dashboard – Rekeying Analysis**

The **Rekeying Analysis** chart provides a quick overview of the total number of Rekey events performed, presented by month and averaged per month over the last twelve (12) month period. To receive a detailed monthly report of the Rekeying events, click on the chart's bar that corresponds to the month in question.

The following detailed **Rekeying Analysis** report next reflects which Locations were rekeyed and when. For further evaluation, just click on the Order Number in question for additional details regarding that particular Rekey event. This report can also be easily revised by date and queried for export to Excel.

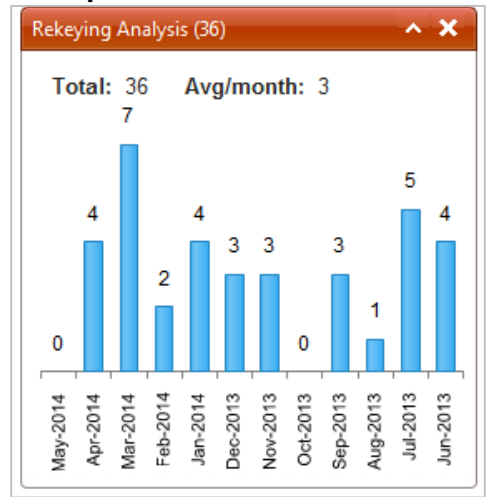

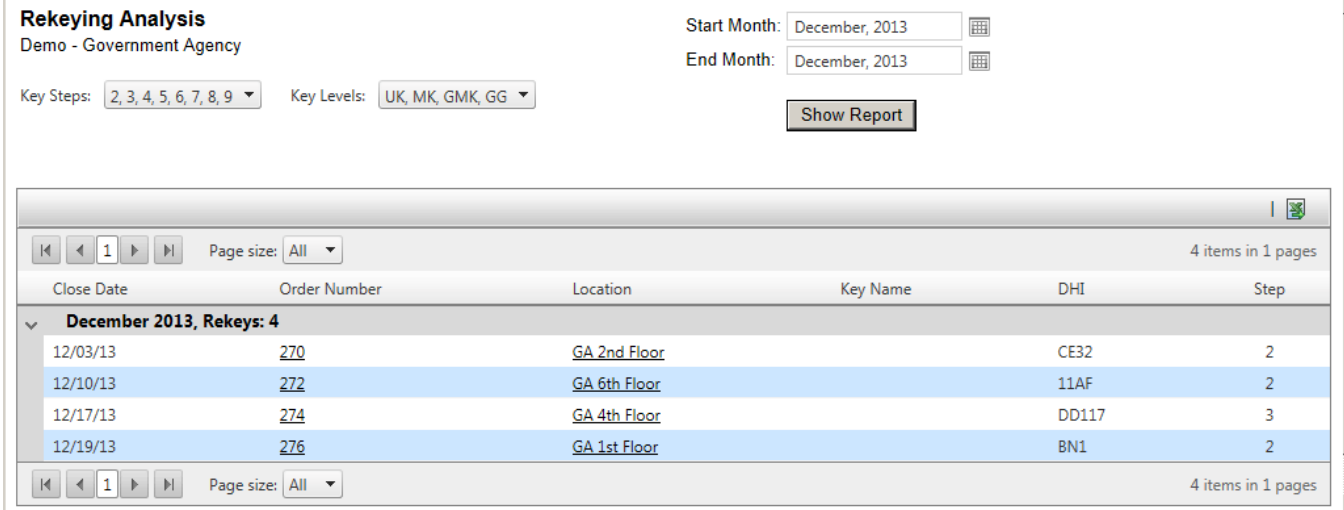

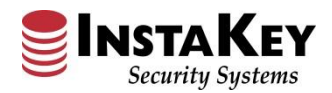

### **KeyControl® Dashboard – Locations Installed**

The **Locations Installed** chart reflects the total number and percentage of Active vs. Inactive InstaKey locations. For further evaluation, just click on either of the pie chart sections.

The following detailed **Locations Installed** report next shows which specific Locations are Active or Inactive. For further evaluation, just click on the Filter By Headquarters to drill down to specific hierarchical detail (i.e. Region, District, Area, etc.). This report can also be easily exported to Excel.

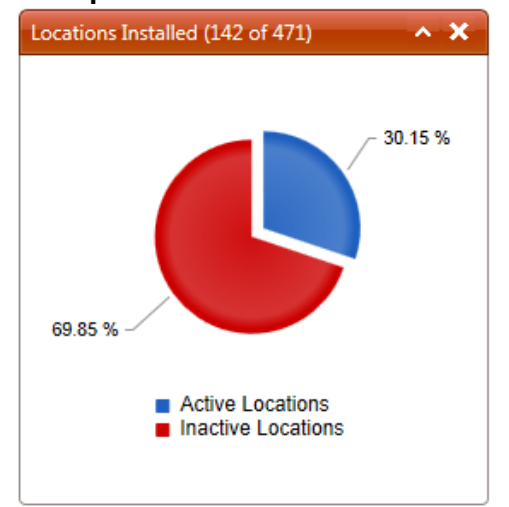

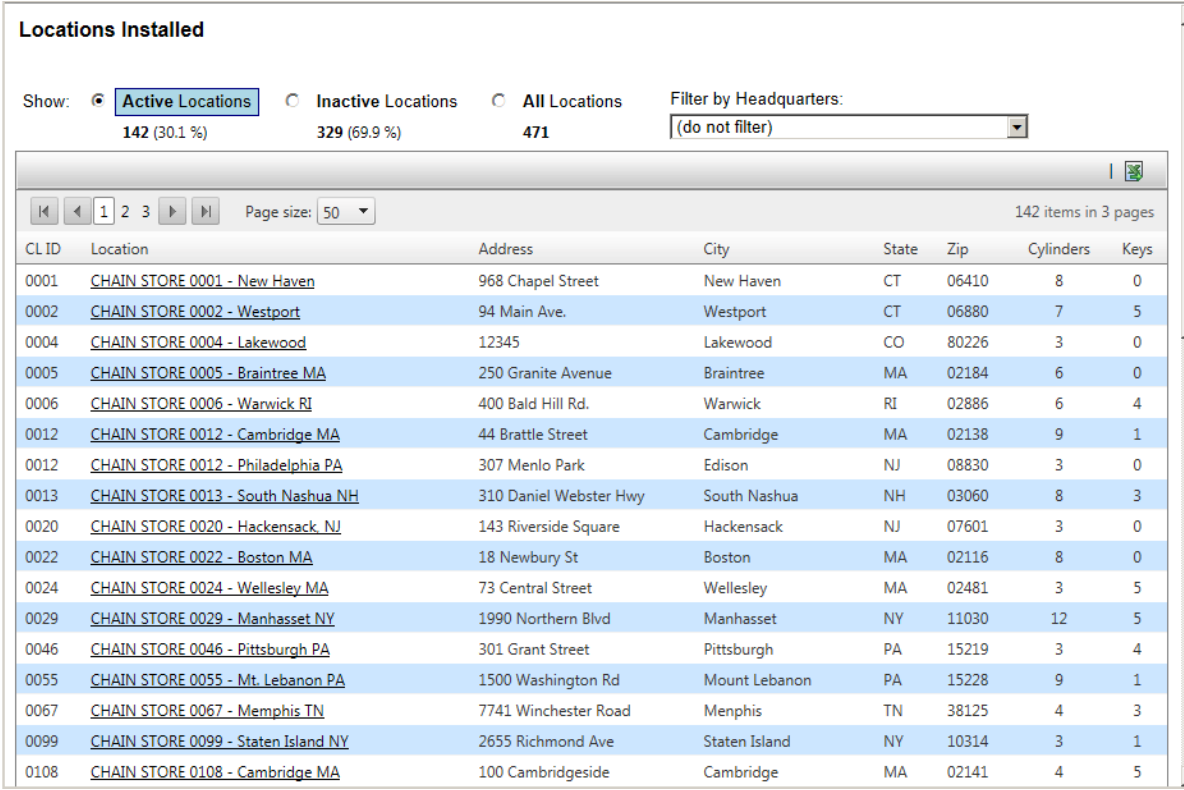

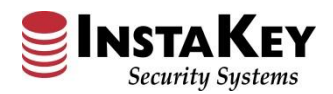

### **KeyControl® Dashboard – Key Transitions Report**

The **Key Transitions** chart reflects the total number of key transitions performed, presented by month, and average per month over the last twelve (12) month period. To receive a detailed monthly report of the transition events, click on the chart's bar that corresponds to the month in question.

The following detailed **Key Transitions** report next reflects which keys were updated and by whom in that selected month. Expand your search by revising the date range and query again. This report can also be easily exported to Excel. If a specific key is in question, click on the Key Serial Number and SecurityRecords.com will be redirected to the Key Detail page for the particular key transition history.

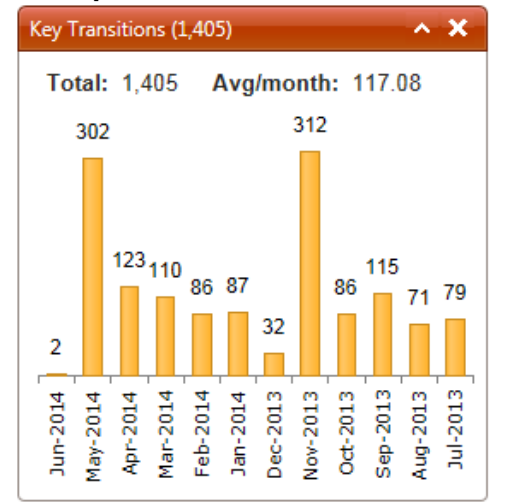

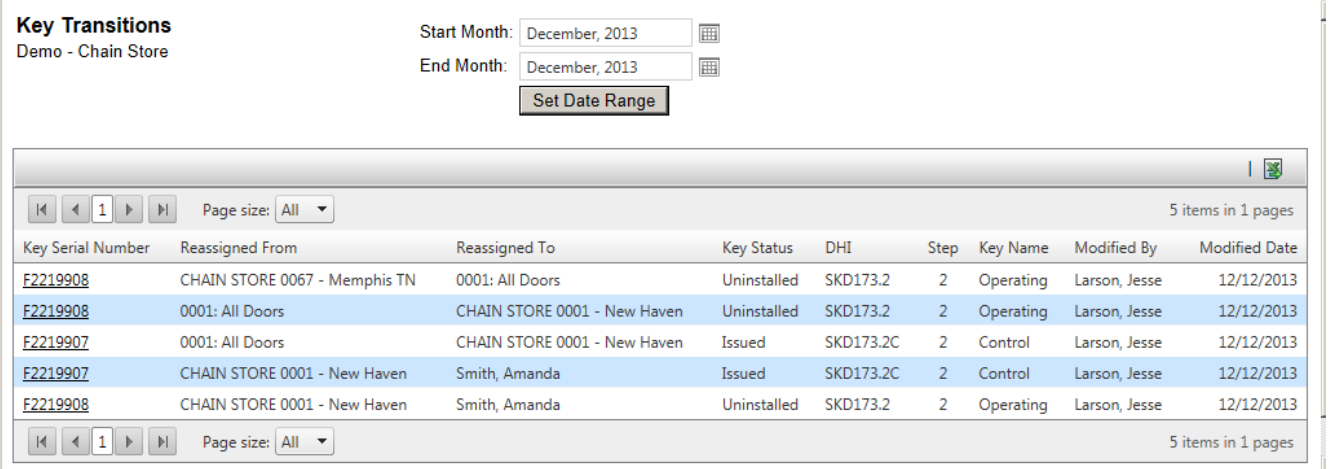

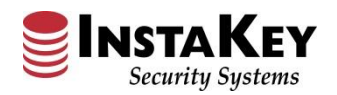

### **KeyControl® Dashboard – Current Key Step Report**

The **Current Key Step** chart reflects percentages of current active Key Levels or "Step Maturity". As each KeyControl® Program has distinct available rekeying levels, this information shows the maturity of the Keys in circulation. To receive a detailed report of the specific keys on each Step, click on the pie chart selection that corresponds to the identified Step.

The **View All Keys** report next reflects the active keys for the Step / Level selected. Further filtering and evaluation can be accomplished via a simple export to Excel. If a specific key is in question, click on the Key Serial Number and SecurityRecords.com will be redirected to the Key Detail page for the particular key transition history.

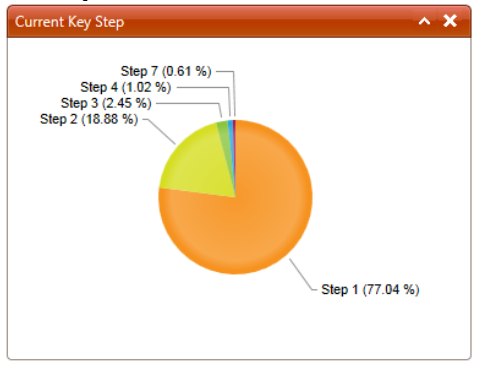

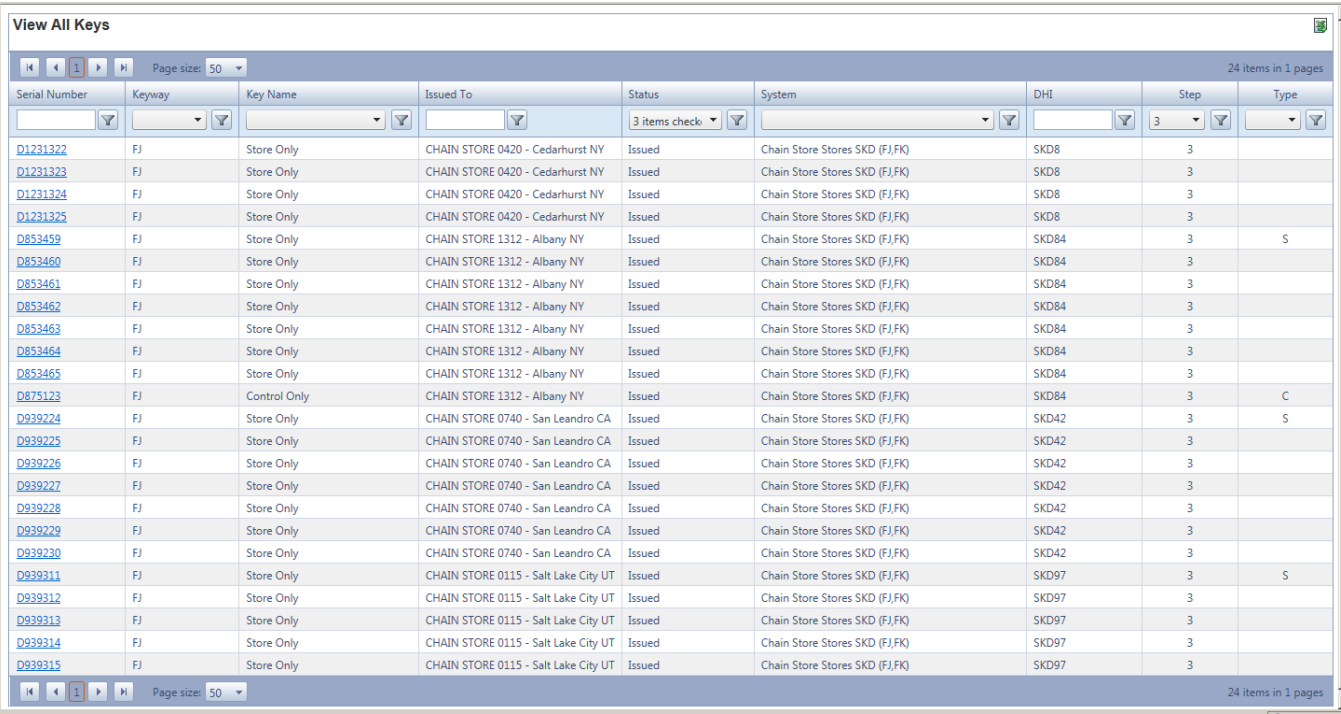

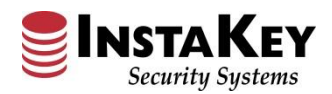

## **KeyControl® Dashboard – Order Analysis**

The **Order Analysis** chart reflects percentages of specific Order Types processed in the previous twelve (12) month period. To receive a detailed report of the specific orders by type, click on the pie chart section that corresponds to the order type. and it the numeric quantity and prompt the detailed report for further evaluation. Further filtering can be done on the graph itself by clicking on the legend to the right.

The **Order Analysis** report next reflects a detailed list of order numbers with the order type, date, ship to, and cylinder/key quantities. Additional filtering by "Requested By" individual can also be utilized to create a custom exportable Excel listing. If a specific Order is in question, click on the Order Number and SecurityRecords.com will be redirected to the Order Detail page for the particular Order's history.

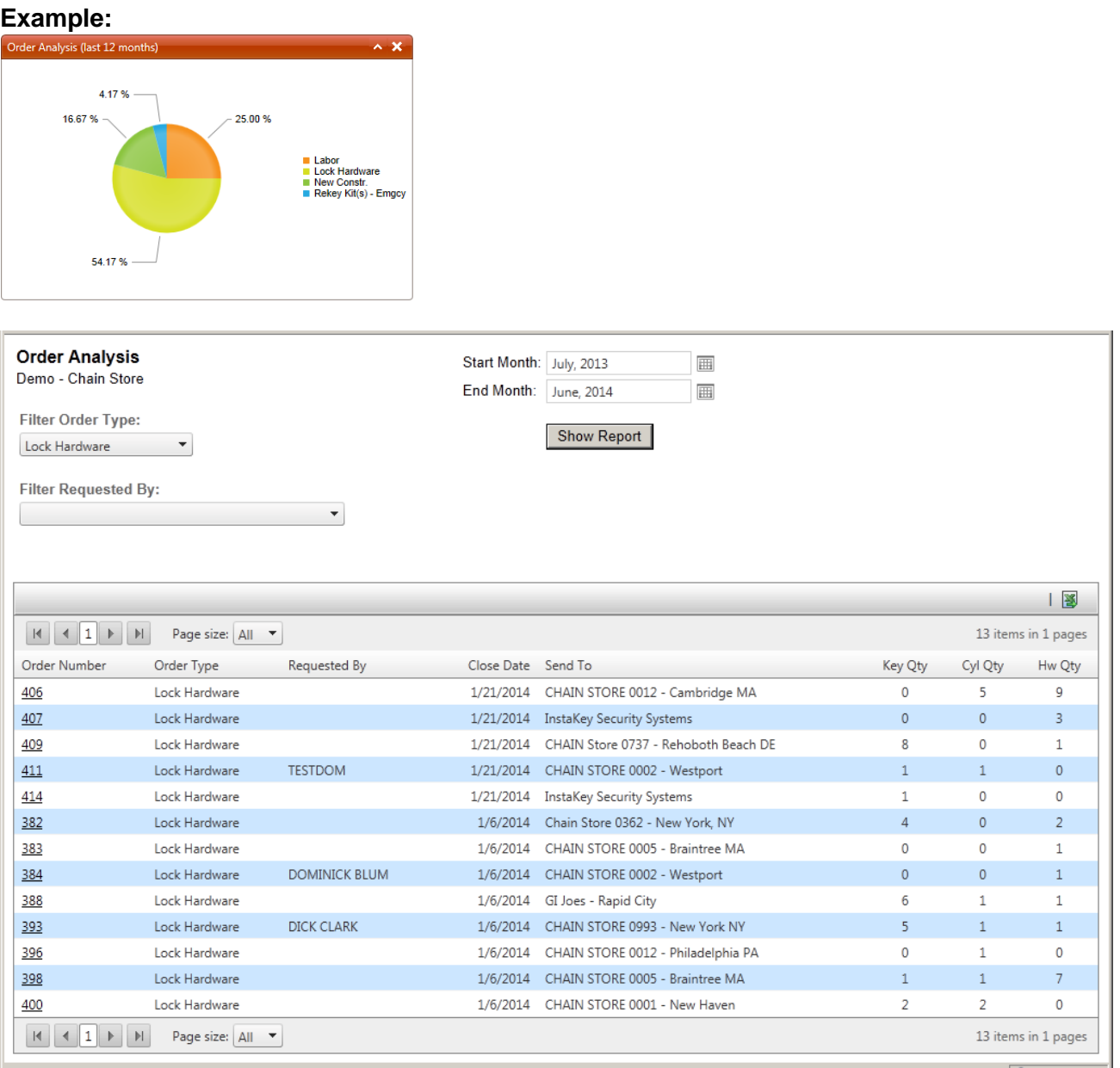

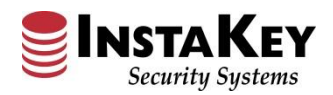

### **Enhancement: Order Type Selection (Required Field)**

The Order Detail screen's **Order Type** drop-down selection field is now a required and mandatory field for all orders during processing. **Order Type** allows for differentiation and classification of the order's contents. An order processor must select one of the available drop down selections in order to move forward with production of the order. By using the **Order Type** field selection, Dashboard results reflect more accurate and detailed information.

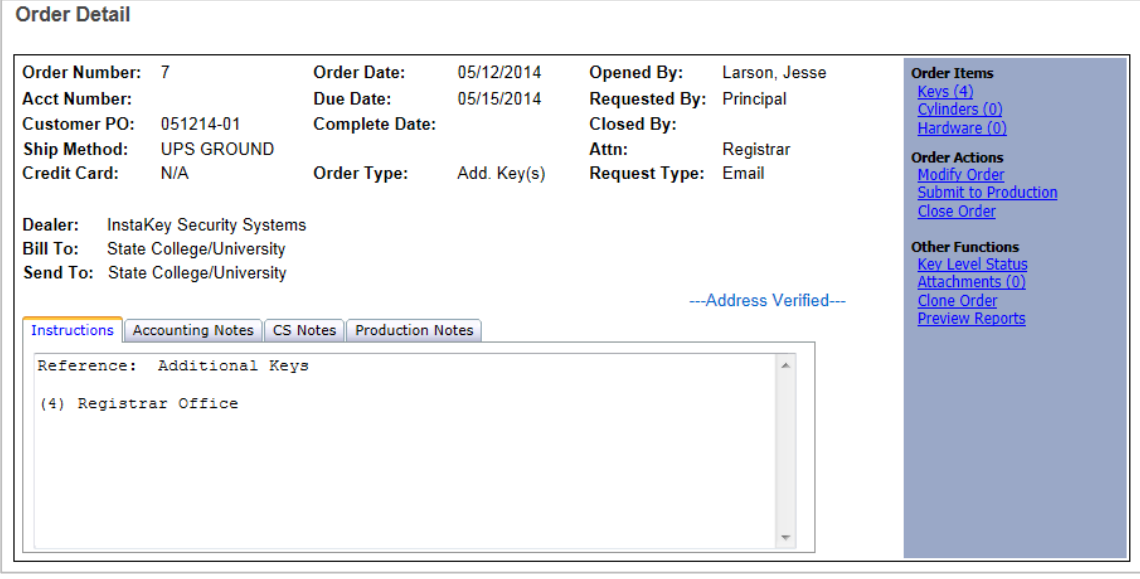

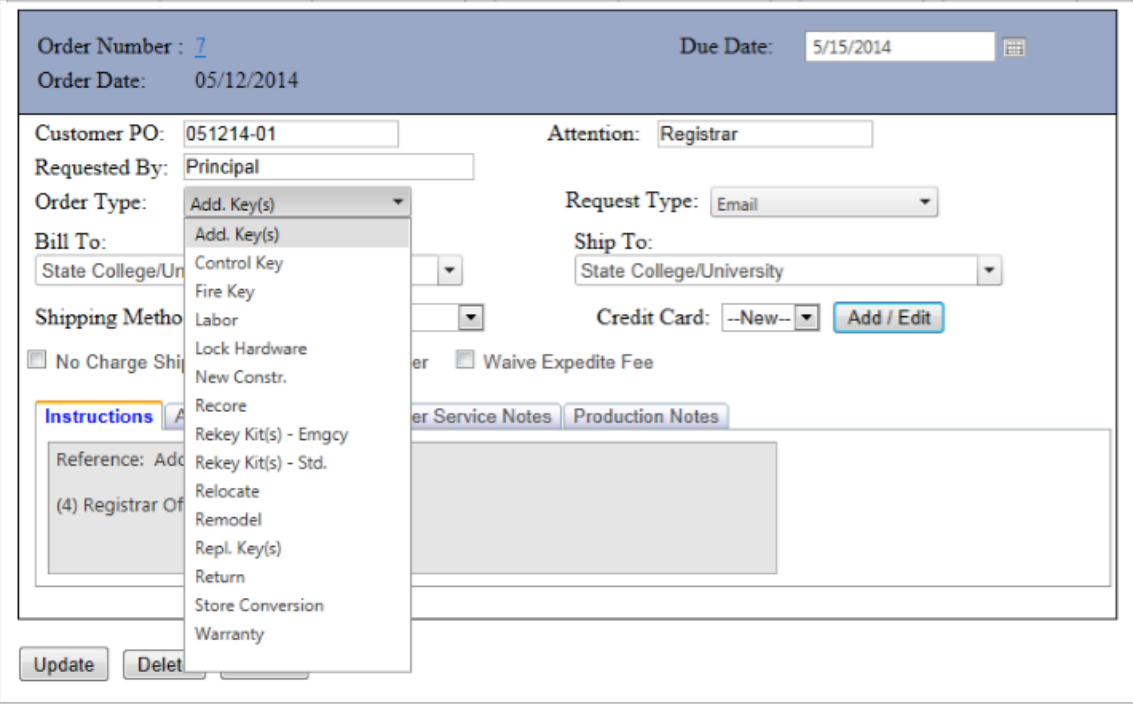

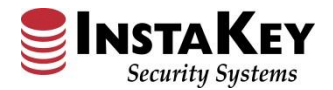

# **Enhancement: Program Guidelines – Digital File Attachments**

Under the Systems tab, the Program Guidelines menu has been enhanced to include different content tabs. We have added a new **Digital Files** tab for uploading client specific files for quick reference by the User. Files can be attached, folders can be created, and documents can be organized and stored.

To attach files, simply click the  $\begin{bmatrix} \bullet & \bullet \\ \bullet & \bullet \end{bmatrix}$  Upload button and select the desired files for attachment.

Having the ability to upload necessary client specific files allows the User to store quick reference materials in a shared location.

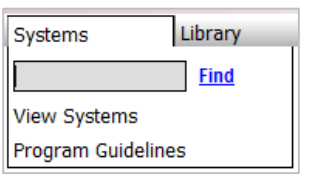

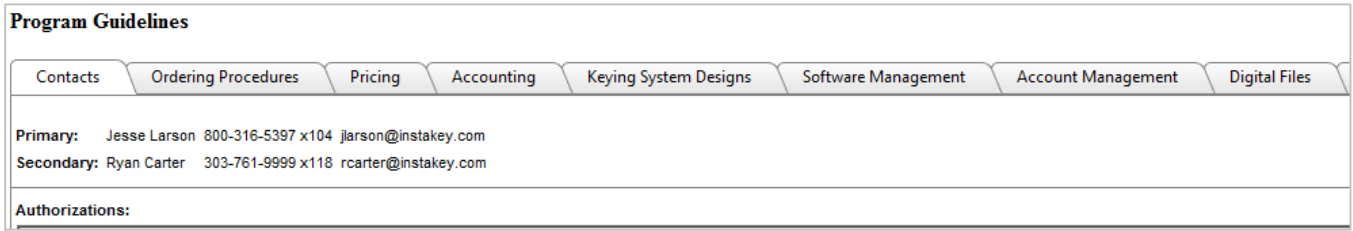

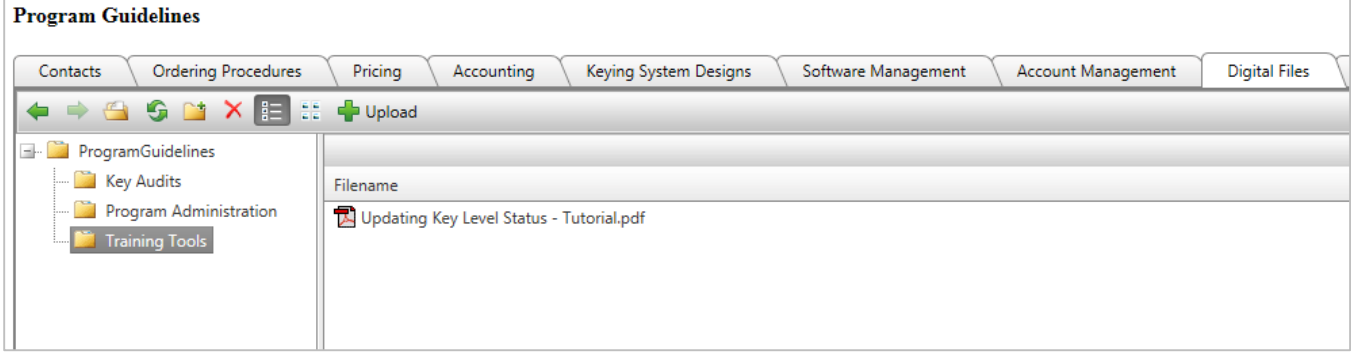